### **Ajout de domaine et Configuration de DNS sous Office 365**

**Cet procédure décrit la démarche pour configurer les enregistrements DNS de Microsoft Office 365 chez OVH (MX, SPF, TXT et CNAME) dont le serveur Exchange Online d'Office 365 a besoin lorsque le domaine est hébergé chez OVH.**

### **Configuration de votre domaine dans Office 365**

Connectez-vous au portail Office 365 : https://login.microsoftonline.com/ Accéder la gestion de votre organisation : /Domaines/Gérer les domaines pour votre site web et votre messagerie

### **Validation de votre domaine**

Office 365 doit vérifier que vous êtes bien le propriétaire du domaine ou son administrateur.

Dans le centre d'administration Office 365, Sélectionner « Domaine» puis «Ajouter un domaine »

Considérons que vous avez déjà enregistré votre domaine chez OVH.

Au bas de l'écran « Informations à connaître sur les domaines et le DNS », cliquez sur « Allons-y ».

Saisissez votre nom de domaine dans la fenêtre de saisie et cliquez sur « Suivant »

Pour vérifier que vous êtes bien le propriétaire ou l'administrateur du domaine, Office 365 va vous proposer de créer un enregistrement DNS TXT dans la zone DNS de votre domaine :

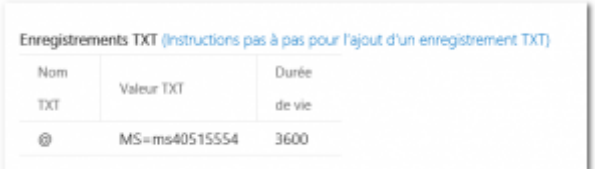

Prenez note de la valeur TXT (copier/coller), nous verrons dans l'étape suivante commence l'utiliser avec l'interface d'administration d'OVH. Ne cliquez pas tout de suite sur « OK, j'ai ajouté l'enregistrement, vérifier maintenant» car nous devons effectuer l'étape suivante chez OVH. Maintenant allons chez OVH.

## **Vérification du domaine chez OVH**

Connectez-vous à l'interface client OVH avec vos identifiants : https://www.ovh.com/manager//web/login/ Si vous avez plusieurs domaines, choisissez celui que vous voulez configurer.

• sélectionnez l'onglet « Zone DNS »

Nous restons dans le mode simple (bouton en haut à droite de l'écran):

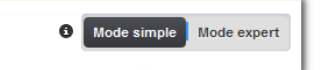

## **Création de l'enregistrement TXT**

A droite de l'écran, plus bas, se trouve le menu suivant :

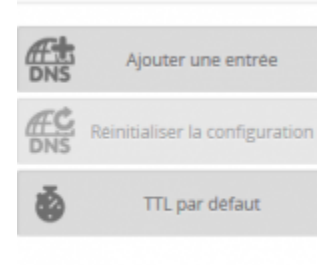

#### Cliquez sur ajouter une entrée

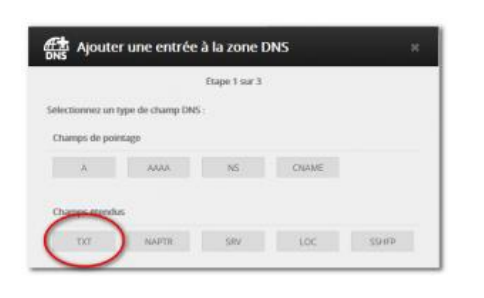

### Choisir TXT

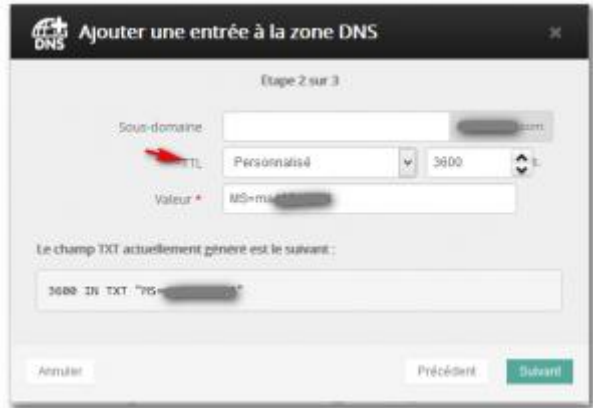

- Laisser le champ sous-domaine vide
- Choisir TTL personnalisé pour mettre la valeur 3600
- Copiez/coller dans le champ valeur le texte fourni par Office 365 (valeur TXT) L'écran suivant vous permet de vérifier votre saisie
- Cliquez sur validez.

## **Retour à Office 365 pour valider et configurer les autres enregistrements DNS**

Retournez dans le portail d'administration Office 365: Gérez votre organisation/Domaines/Gérer les domaines pour votre site web et votre messagerie Cliquez sur : « OK, j'ai rajouté l'enregistrement » Le succès est confirmé par le message suivant :

« Nous confirmons que vous possédez xxxxxx.com. Le domaine est vérifié, félicitations ! »

Ne soyez pas déçu si la réponse est négative. La propagation des enregistrements DNS peut prendre du temps sur Internet. Retournez-y dans l'heure qui suit. Dans la plupart des cas, les modifications seront propagées. Ceci dit, le temps « officiel » de propagation peut aller jusqu'à 48 heures.

Nous pouvons passer à la suite.

### **Configuration des enregistrements DNS du domaine dans Office 365**

Une fois la validation effectuée, Office 365 vous propose les enregistrements DNS à configurer pour que les services Office 365 que vous utiliserez fonctionnent correctement.

Office 365 vous propos de créer des utilisateurs. Cette étape peut être effectuée plus tard. Passons à la configuration du domaine :

Office vous propose de gérer vous-même vos enregistrements DNS, ce que nous allons faire :

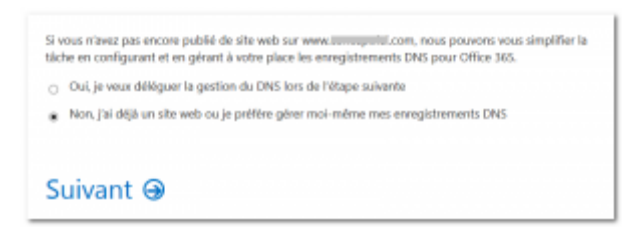

Cliquez sur suivant.

Pour éviter des complications inutiles, ne choisissez que les services que vous allez utiliser.

Si vous ne prévoyez pas d'utiliser Lync, décochez la deuxième option. Sinon vous devrez configurer les enregistrements DNS relatifs à Lync.

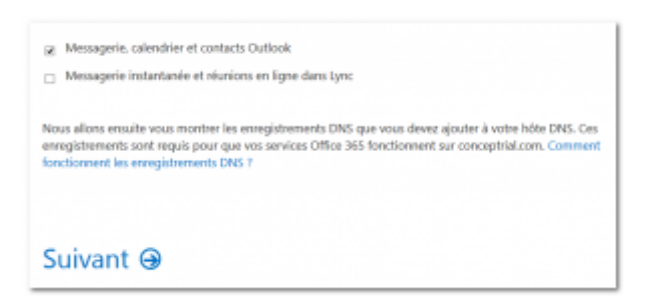

Cliquez sur suivant et nous arrivons au but:

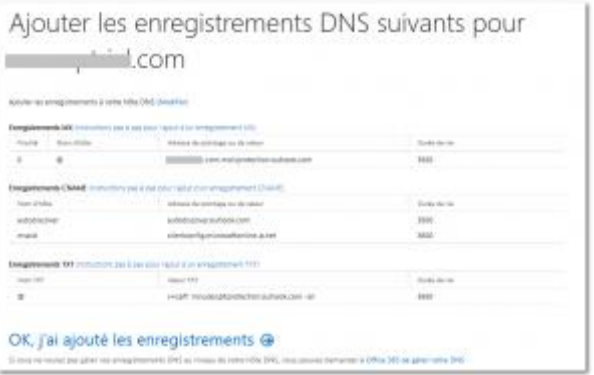

Imprimez cette feuille, ou mieux laissez cette fenêtre ouverte, et retournons chez OVH.

## **Retour dans l'espace client OVH**

Si vous avez plusieurs domaines, choisissez celui que vous voulez configurer. Choisissez l'onglet « Zone DNS »

Nous restons dans le mode simple (bouton en haut à droite de l'écran)

A droite de l'écran, plus bas, se trouve le menu suivant :

Cliquons sur « ajouter une entrée »

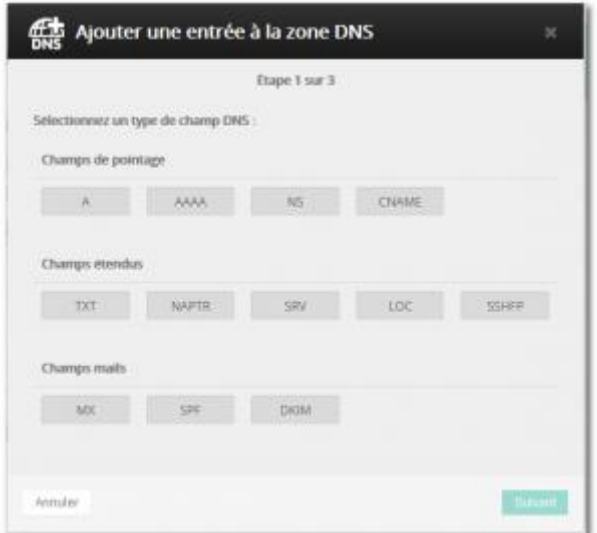

Choisissons CNAME par exemple :

Nous reporterons les informations du tableau des valeurs DNS que affiché par Office 365

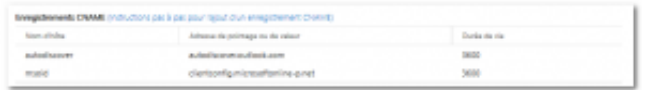

Comme cela:

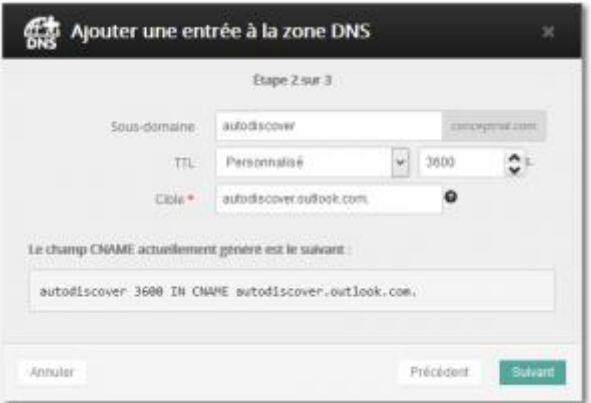

Nous avons rajouté le POINT après le nom FQDN de la cible, ce qu'omet de spécifier le formulaire Office 365. L'assistant OVH vous signalera l'erreur le cas échéant.

## **L'enregistrement DNS SPF**

Régler le TTL

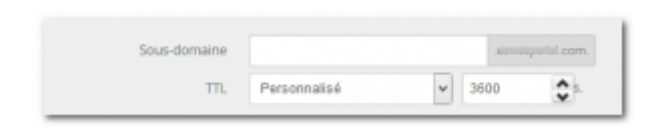

Ensuite on vous demandera si vous êtes sur que le courrier électronique proviendra bien du server de messagerie Office 365:

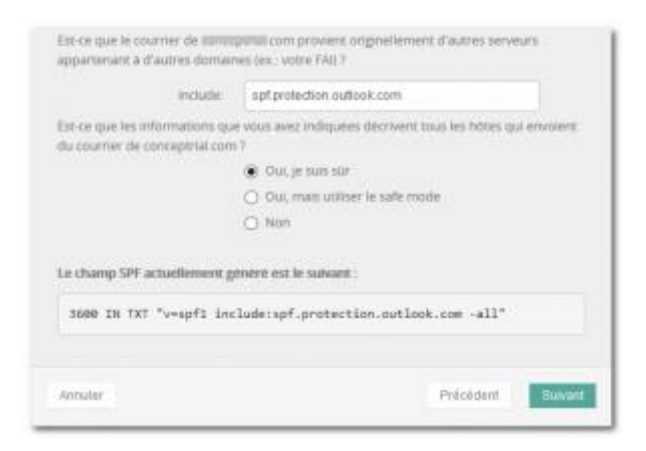

Cochez « je suis sur », suivant et nous validons :

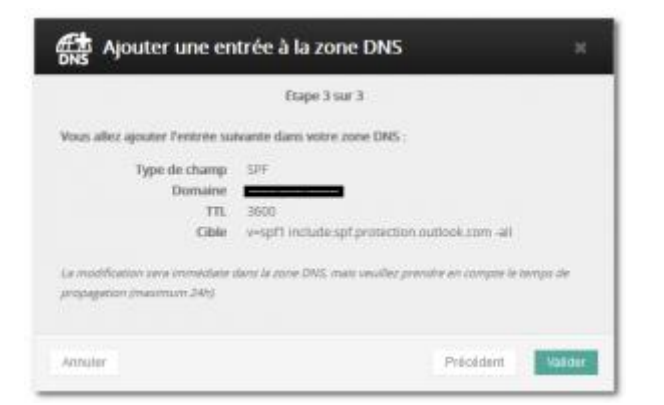

On en a terminé avec OVH.

# **On retourne chez Microsoft**

Dans le portail d'administration, rendez-vous dans la gestion de domaine. Clique vérifier les enregistrements du domaine, et souhaitons-le, vous verrez :

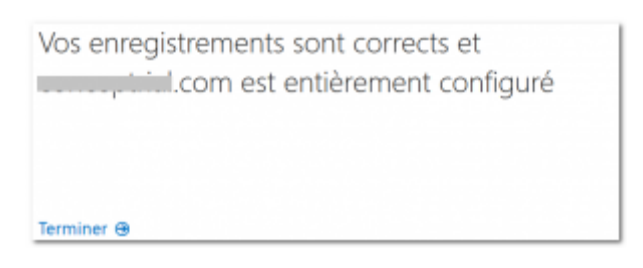

La configuration de votre domaine est terminée.

Il vous reste à configurer votre environnement de travail dans Office 365.

Si vous constatez une erreur, une omission ou une imprécision, veuillez nous en faire part dans la zone de commentaires ci dessous. Merci.